## **ISTRUZIONI PER ISCRIVERE IL PROPRIO FIGLIO SU** *WESCHOOL*

1) Quando verrete informati entrate nella mail che avete segnalato alla scuola, quella che usate per vedere gli avvisi, troverete l'avviso di iscrizione col nome dell'insegnante che ve l'ha inviato (questa procedura andrà fatta una sola volta per sempre)

2) Lo aprite e cliccate su registrati

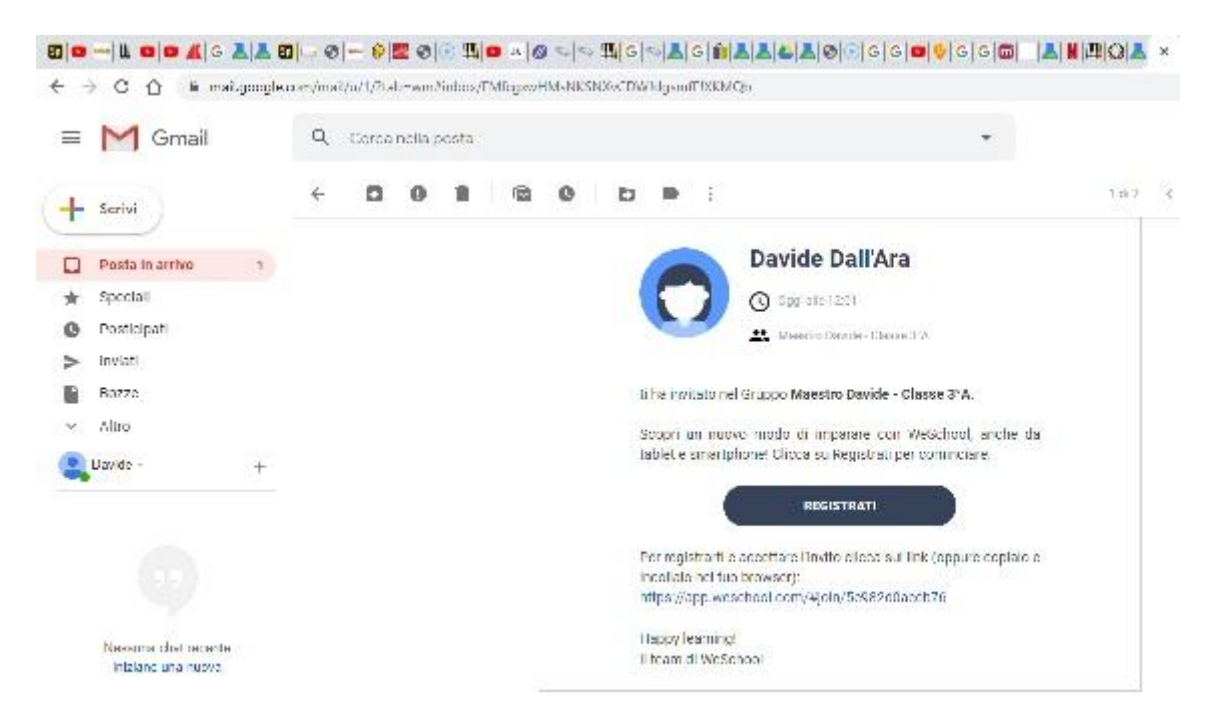

3)Procedete alla registrazione inserendo

- Nome e il cognome **dell'alunno**
- La **stessa mail** che state usando
- La data di nascita **dell'alunno**
- Una password a vostra scelta che **non dovete dimenticare**
- $\checkmark$  Cliccate su registrati

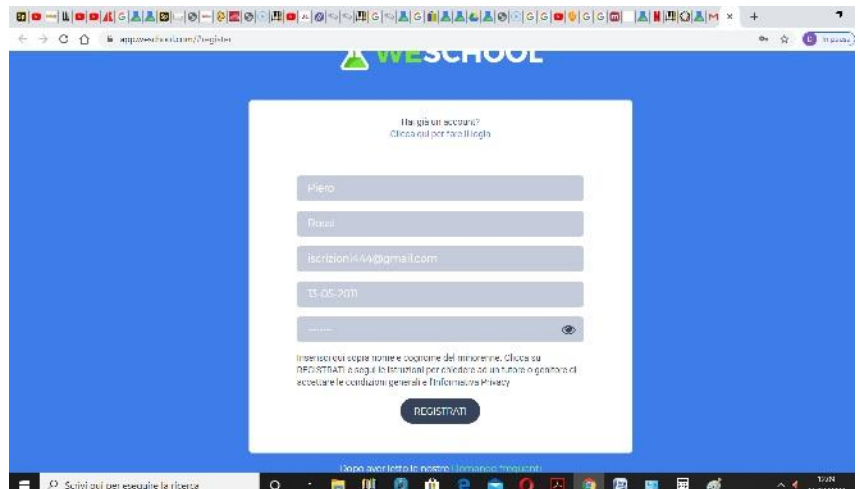

4) A questo punto il sistema si e' accorto che l'alunno e' minorenne e vuole l'approvazione di un genitore, inserite la stessa mail che avete usato finora e cliccate invia

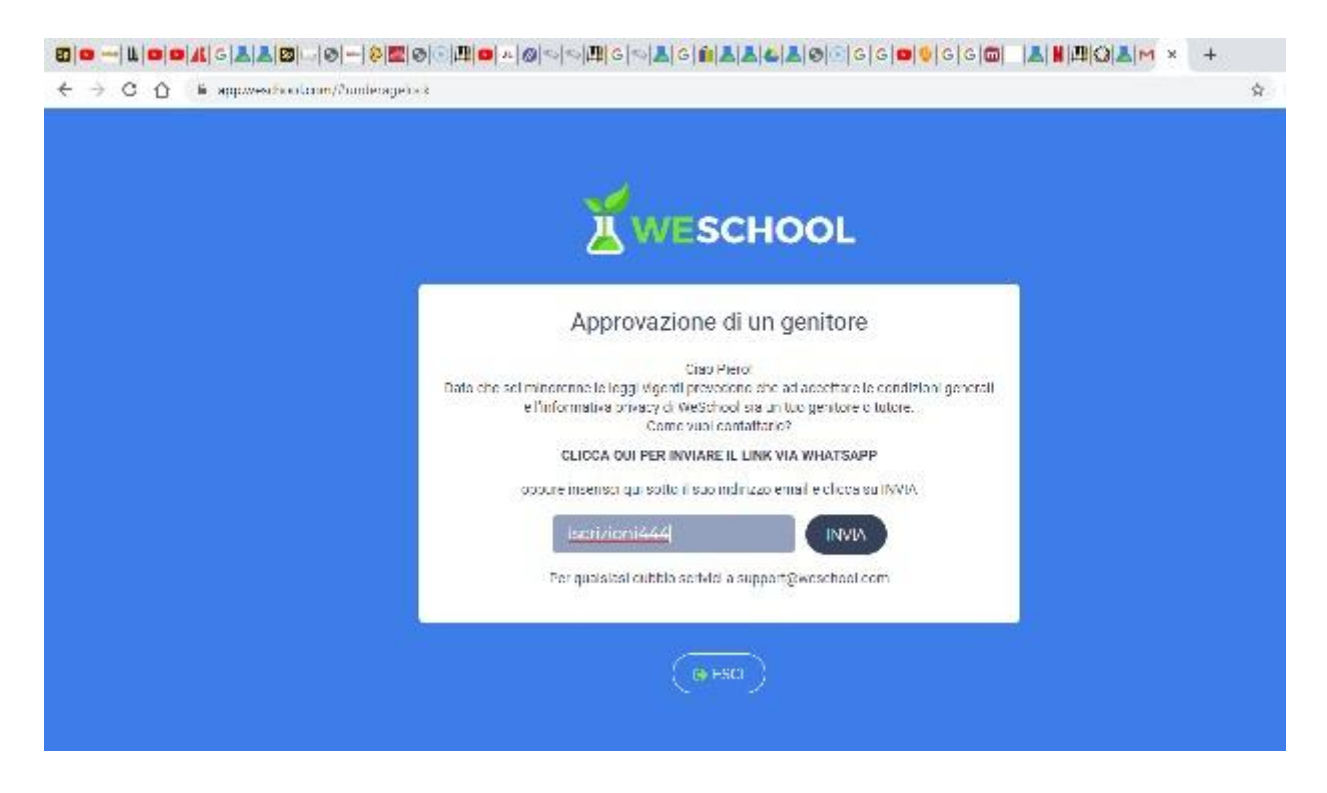

5) Ora controllate la mail, vi e' arrivato un messaggio intitolato attivazione account weschool, apritelo

6) Riempite il modulo con i vostri dati (non quelli dell'alunno), i vostri nome e cognome, il vostro codice fiscale, la stessa mail, cliccate su continua, comparira' un messaggio di accettazione

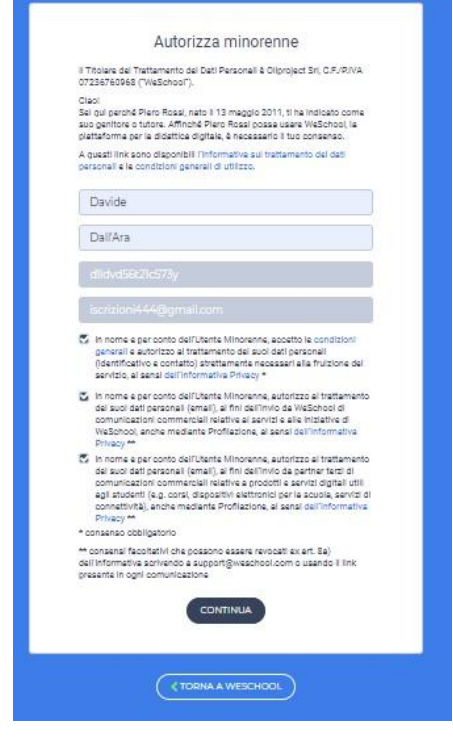

7) Per vedere come accedere a weschool chiudete la pagina di registrazione, aprite una nuova pagine nel vostro browser (google, ecc....), digitate weschool, vi appare la seguente schermata, la prima voce e' quella giusta, cliccateci

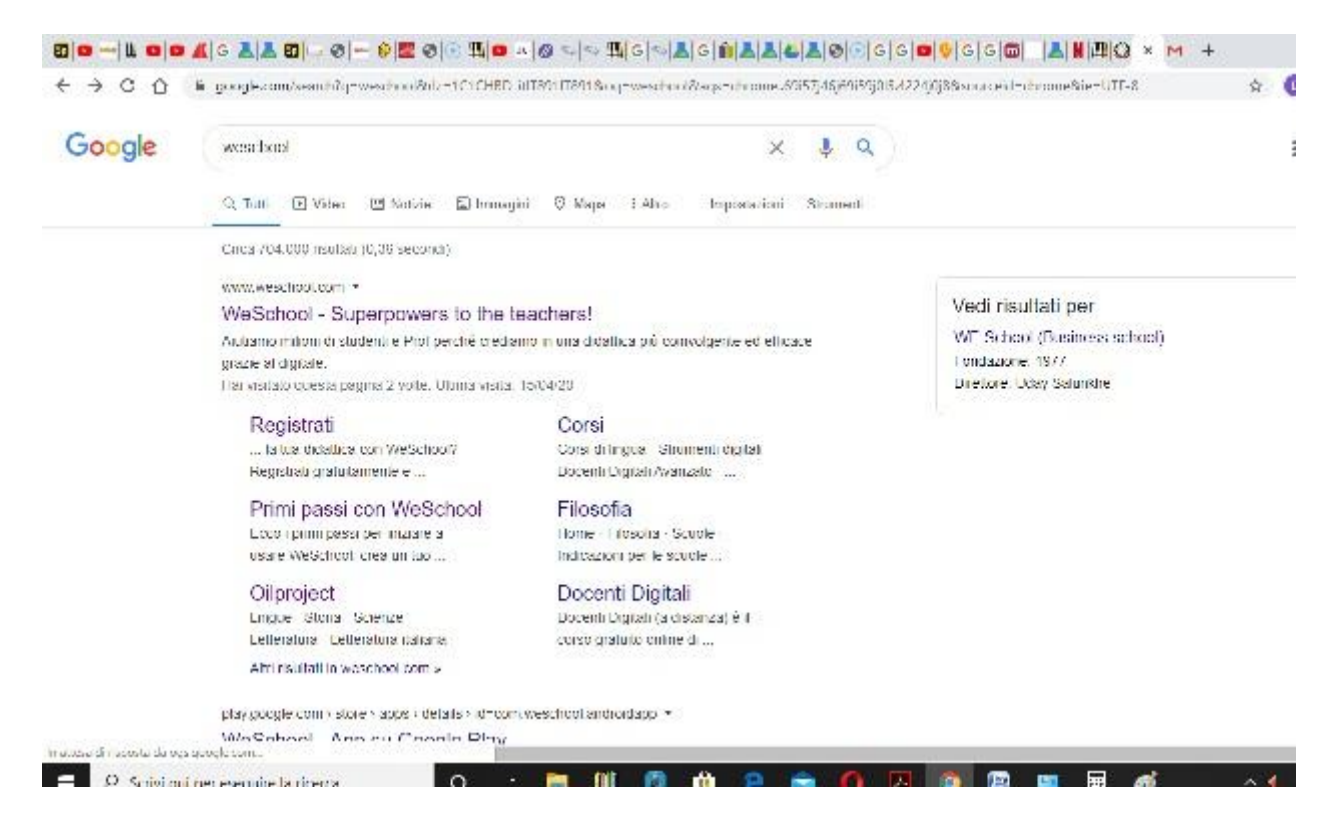

## 8) Ecco quello che appare, fate il login dal lato studente

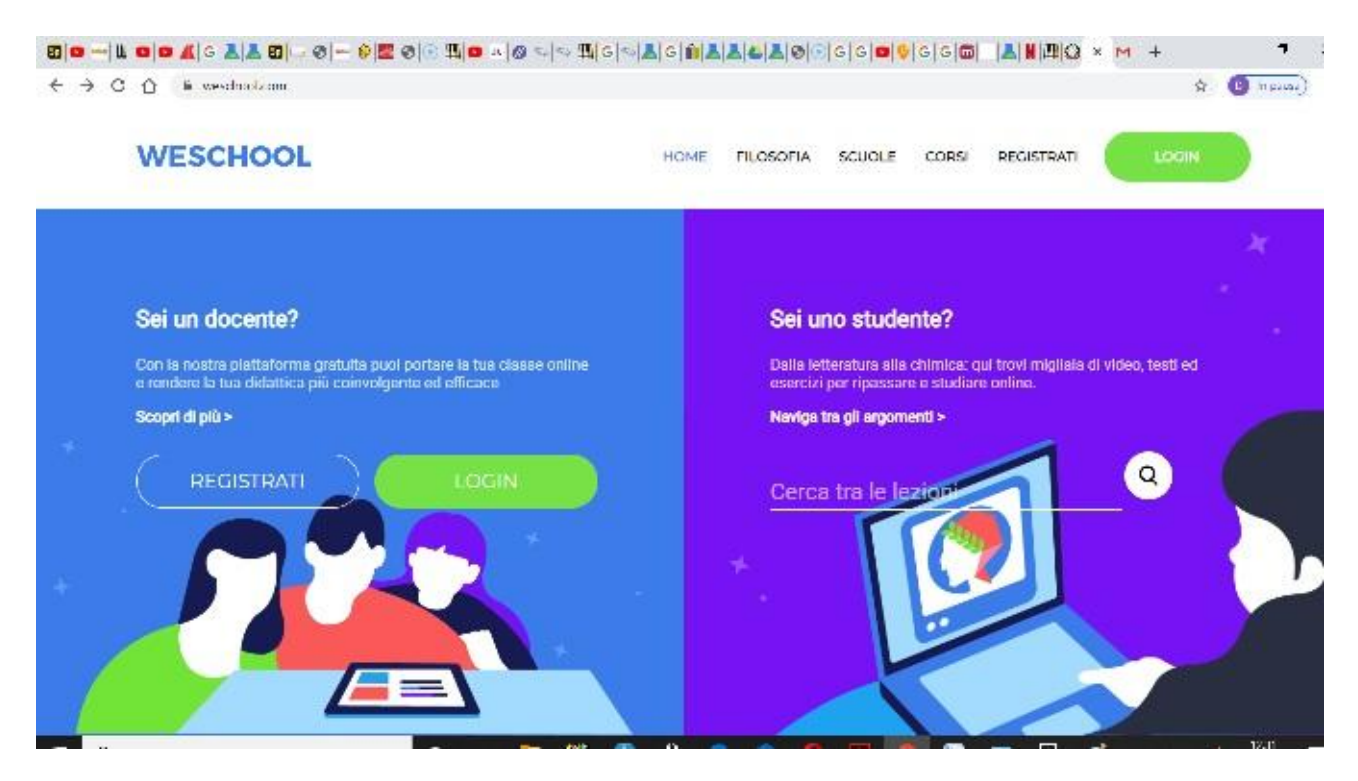

9) È possibile che il sistema vi riconosca e vi mandi subito in weschool, se pero' vi chiede login e password ricordate che la login e' la vostra mail e la password e' quella che avete scelto e che dovete avere cura di non perdere

10) In ogni caso accederete qui, questo e' il gruppo nel quale siete stati invitati

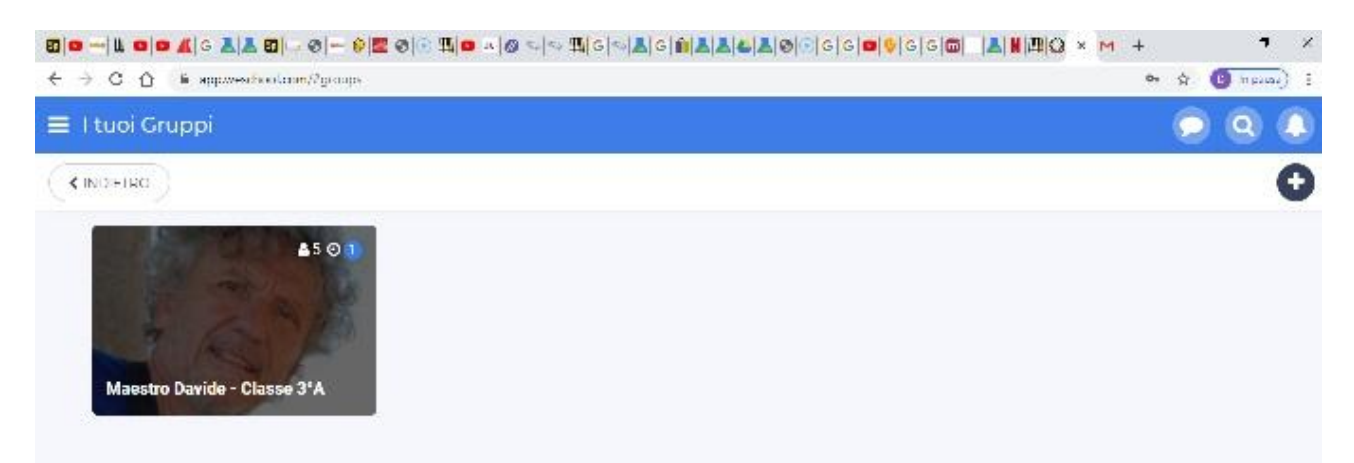

11) Cliccateci sopra e siete entrati, probabilmente troverete un avviso di benvenuto,

Mandate un commento con un saluto e aspettate altre comunicazioni (es. Come accedere ai gruppi degli altri insegnanti, come vedere una lezione, come fare gli esercizi ecc...)

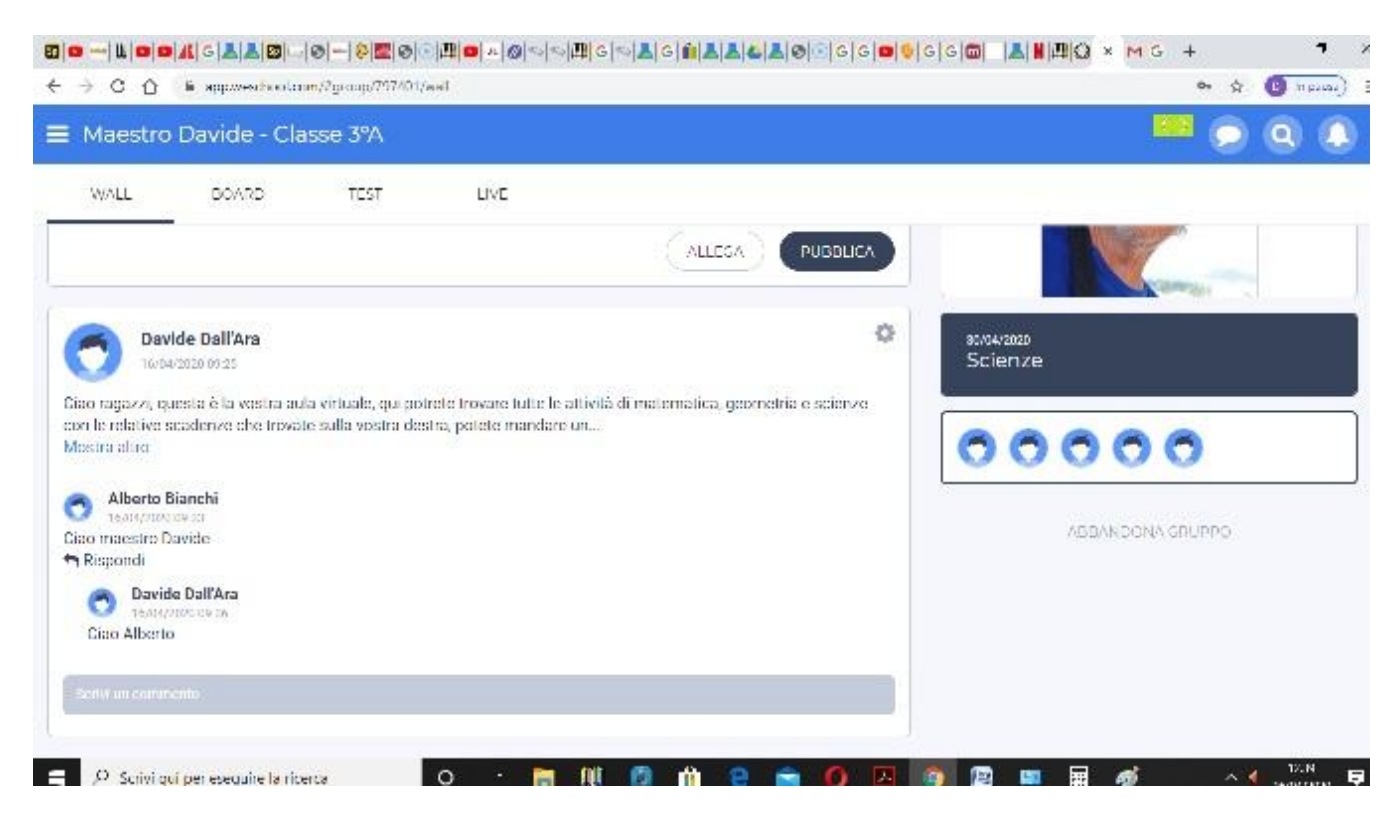

## **Buona iscrizione!!!**